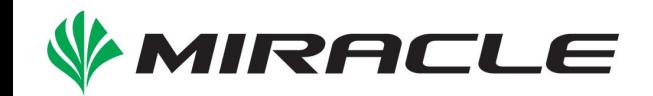

### 〜商用OSSをどう使い分ける?どう連携する?〜 商用監視ソリューションとMIRACLE ZBXの 併存および移行によるコストダウンの手法

2017/2/17 ミラクル・リナックス株式会社 マーケティング本部 青山 雄一

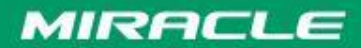

アジェンダ

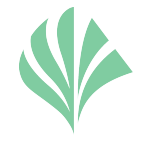

- ・ 商用監視ツールと䛾併用方法
- ・ 商用監視ツールとの併用検証結果
- ・その他のツールとの連携
	- ジョブコントローラー
	- 監視コンソール

Do the Next, Open your Window

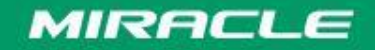

### 運用管理の課題

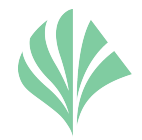

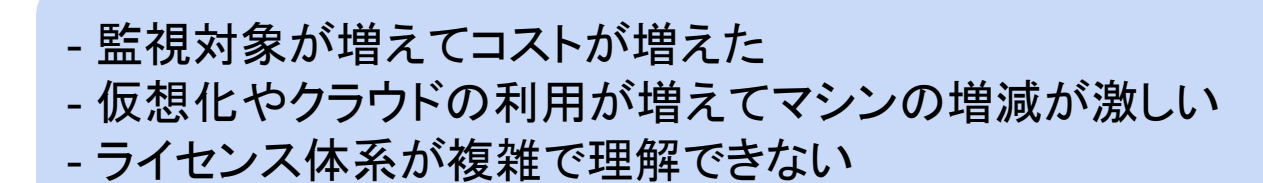

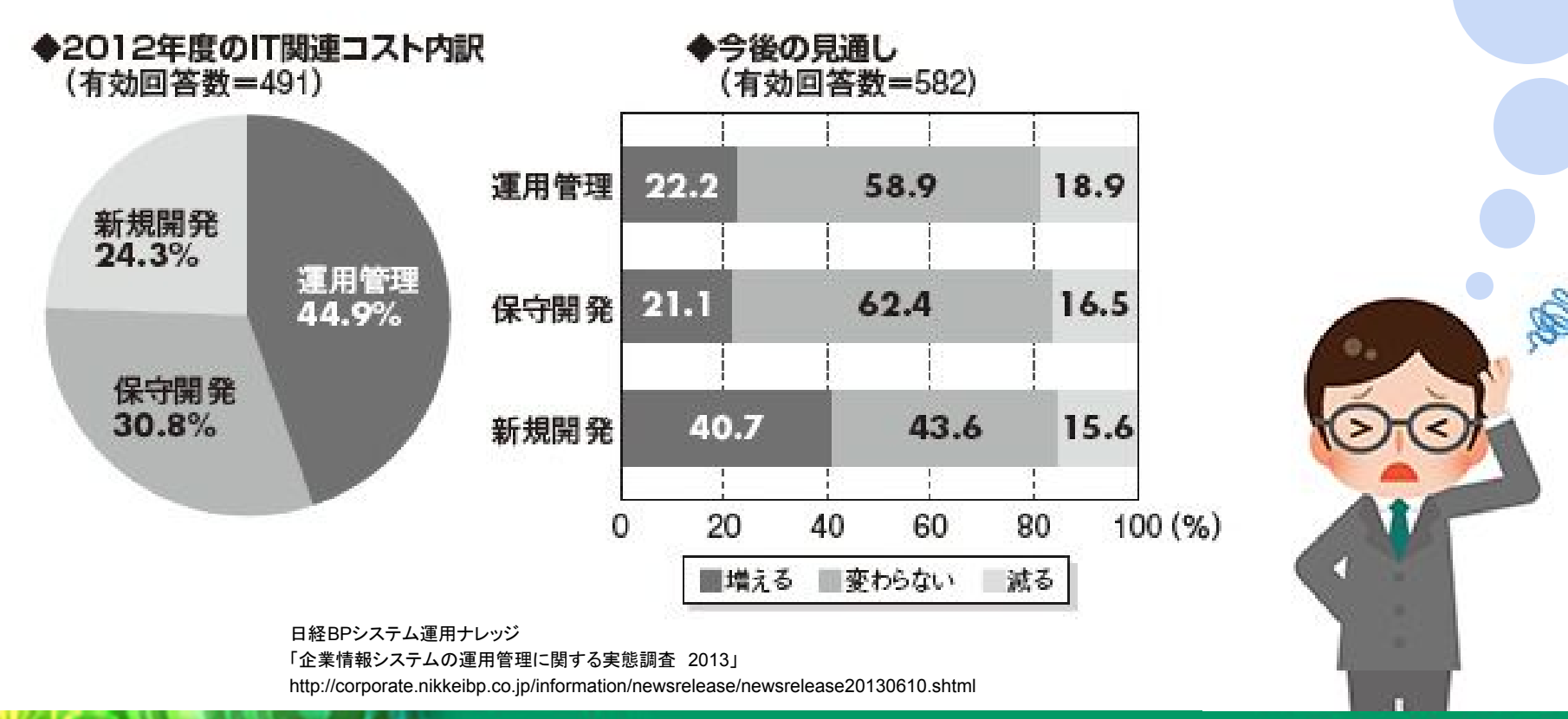

Do the Next, Open your Window

#### **MIRACLE**

OSS導入時の不安

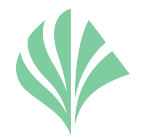

#### - 運用はあまり変えたくないんだけど・・・ - いきなり全部入れ替えるのは不安 - OSSを使って何か問題が起きたらどうすれば良い?

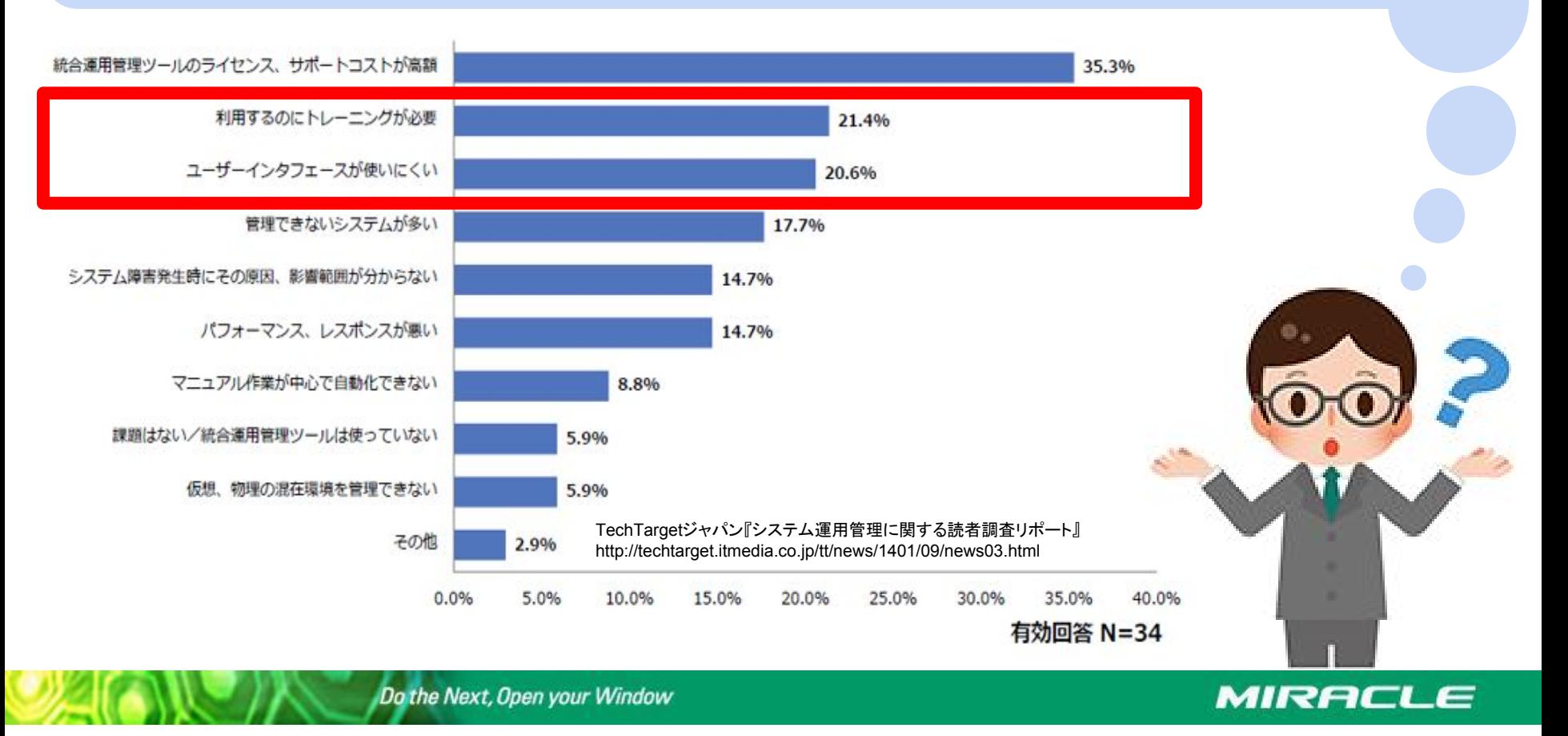

### インテージ様での使い方

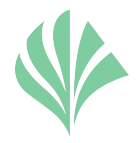

監視対象

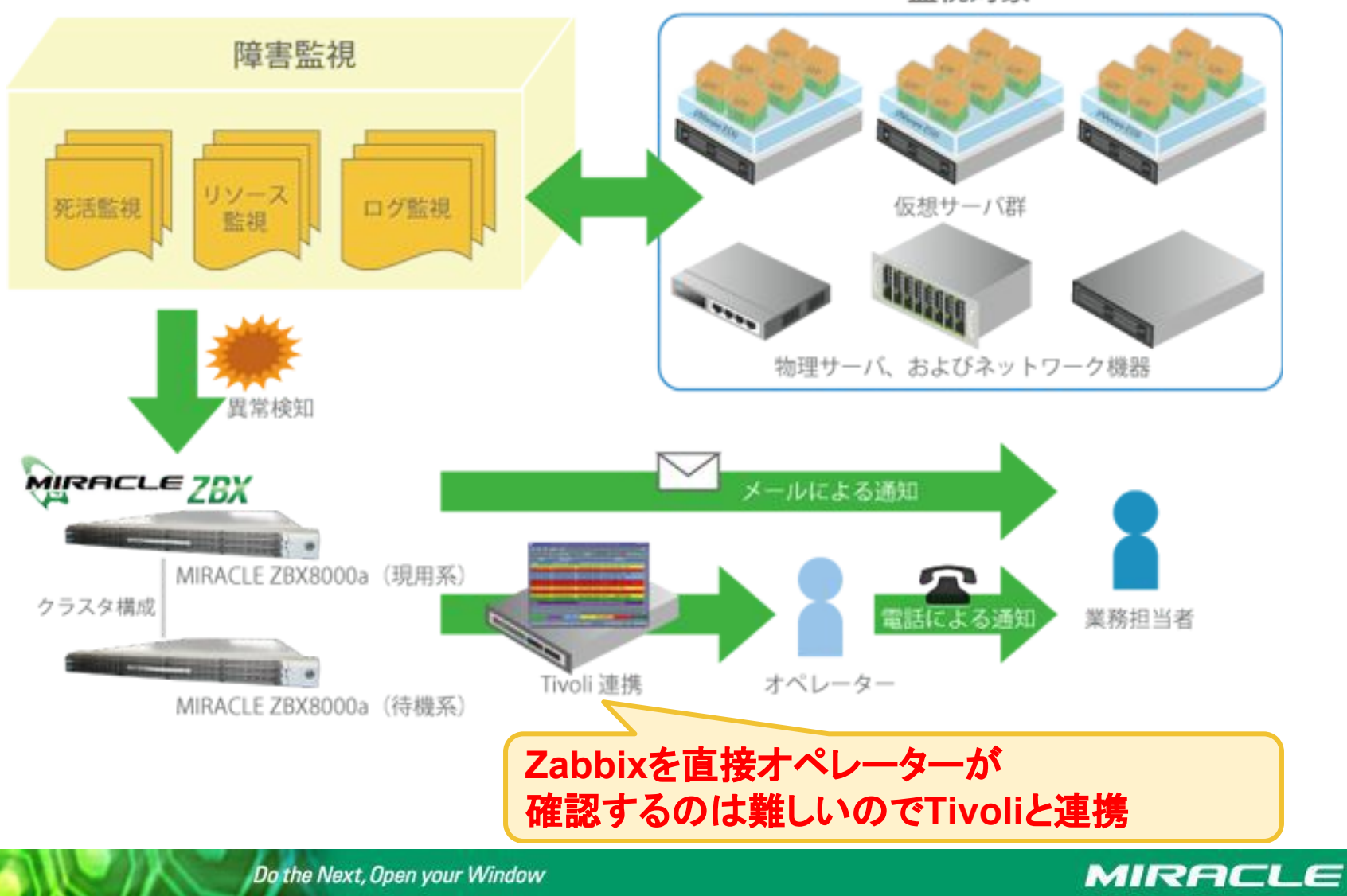

### Zabbixと商用監視製品の併用

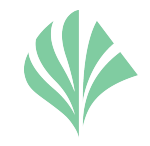

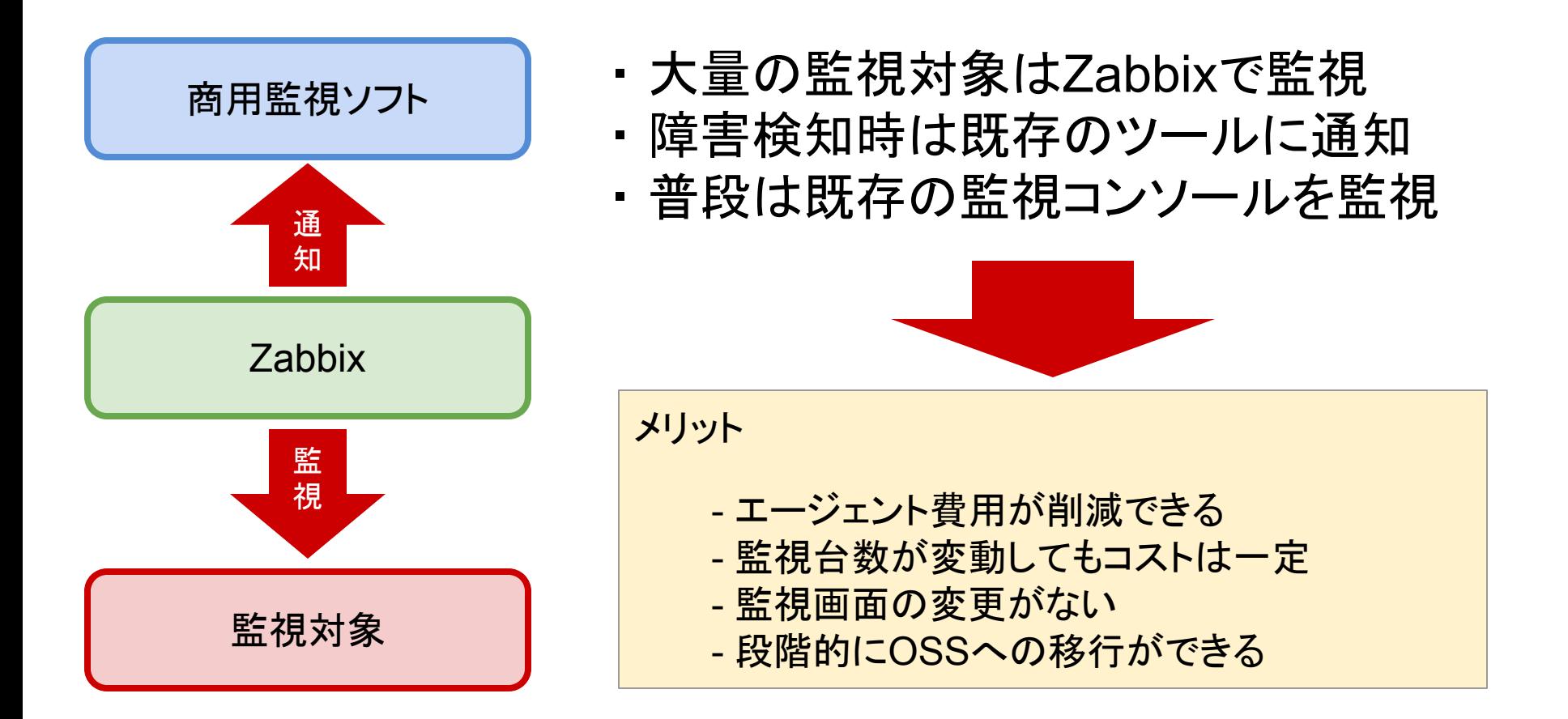

Do the Next, Open your Window

MIRACLE

### 例えば、JP1の構成は・・・

- ・多くの商用監視製品は監視機能x監視対象台数で課金
- ・ モジュールによってライセンスポリシーが異なる場合が多い

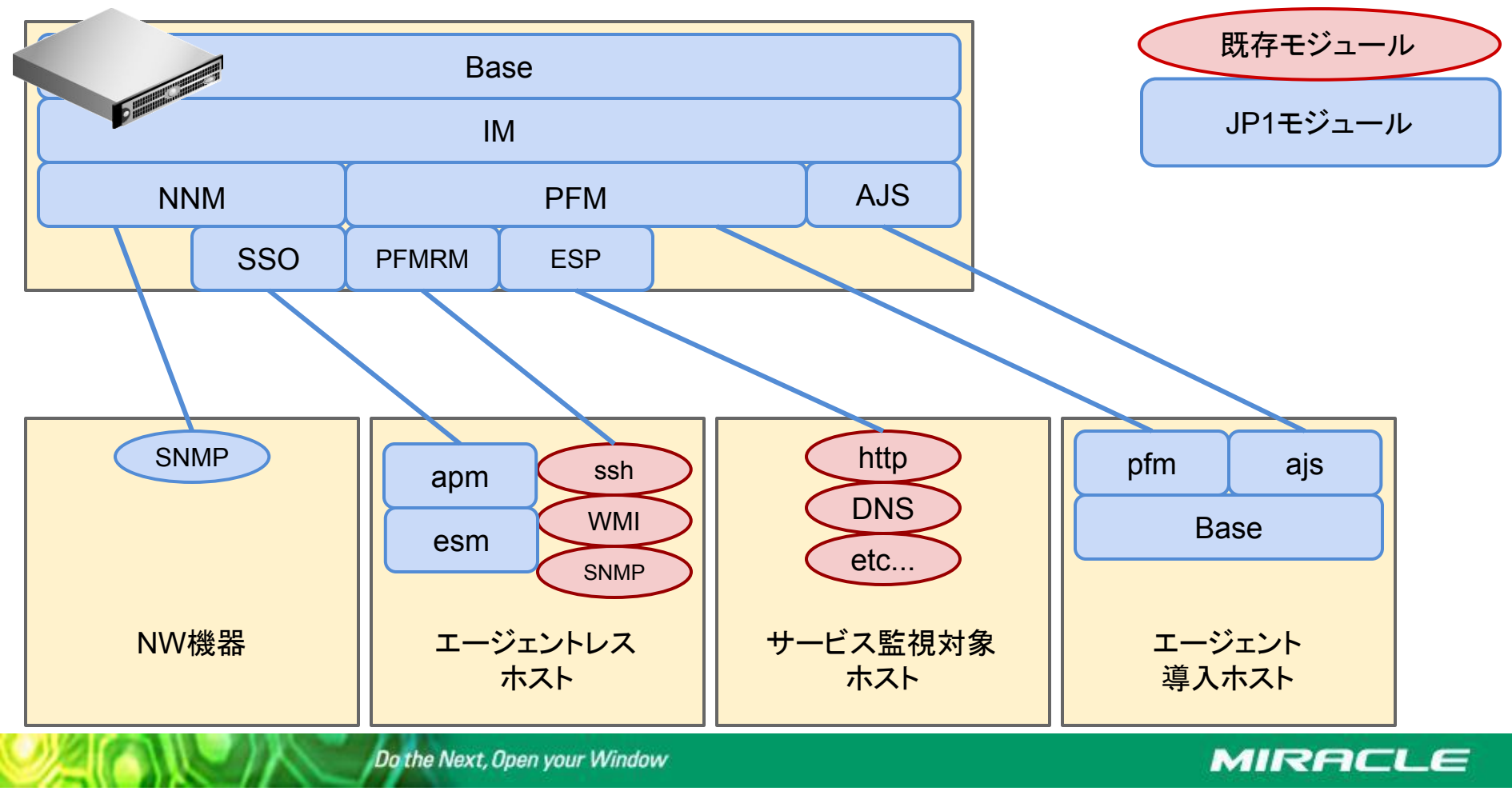

JP1とZabbixの共存例

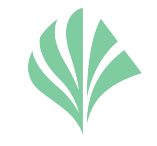

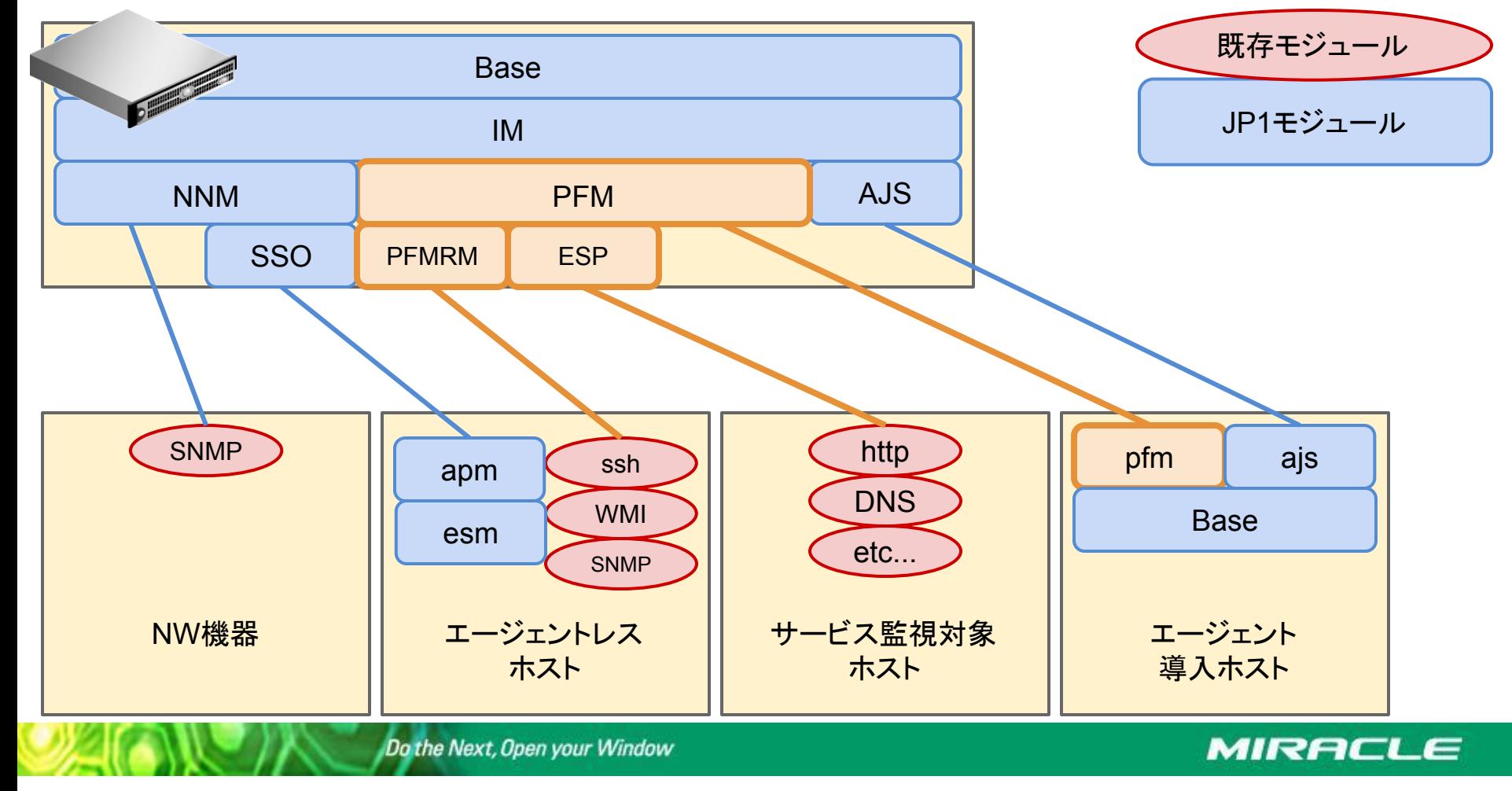

# JP1とZabbixの共存例

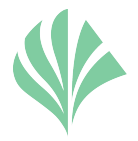

- ・ Zabbixを監視エンジンとして利用し、イベントをJP1に通知
- •このパターンで多くのエージェント費用を削減できる
- ・ JP1䛿IM、NNM、AJSを利用

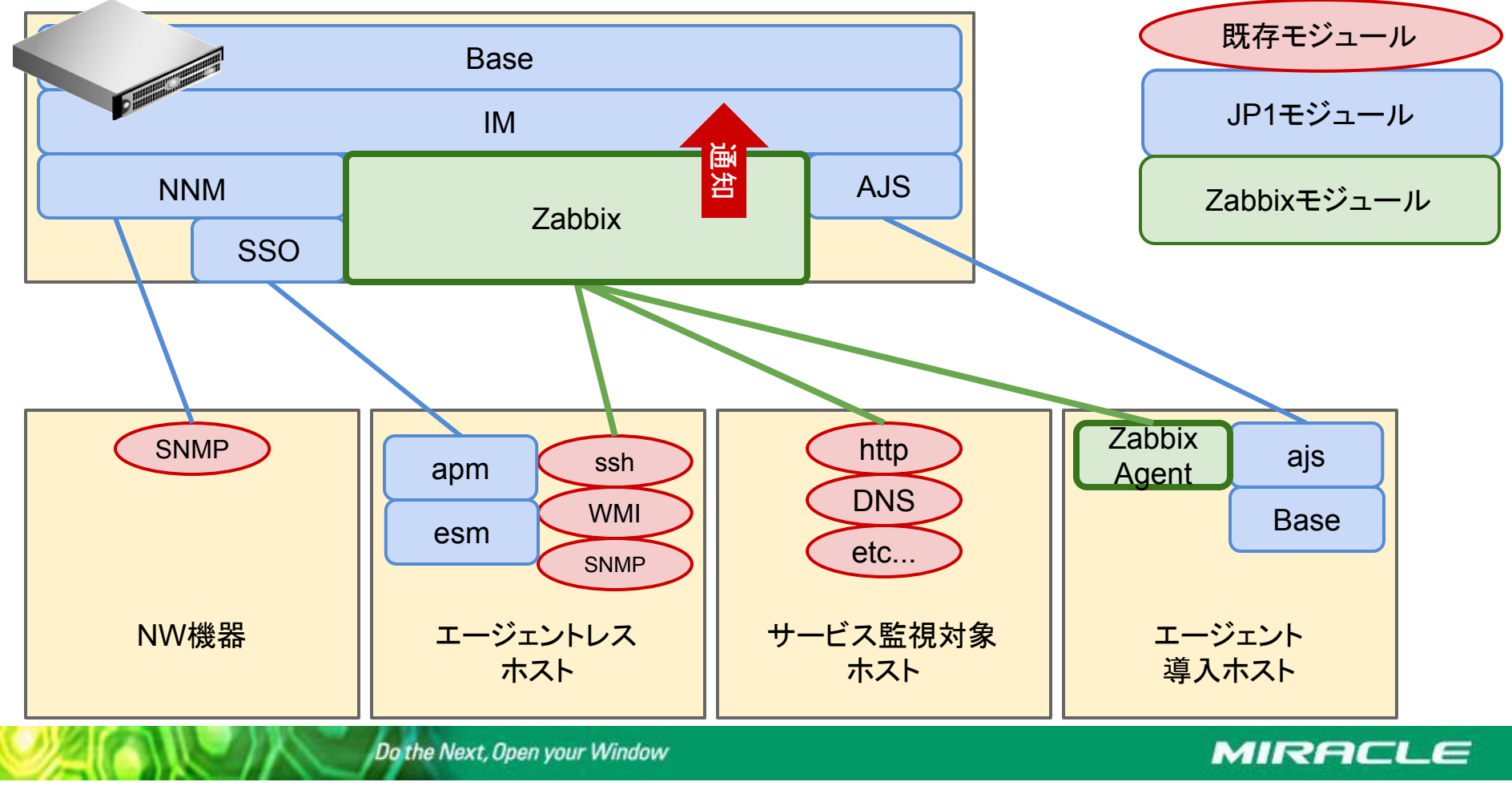

### Zabbix䛾主な監視機能

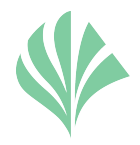

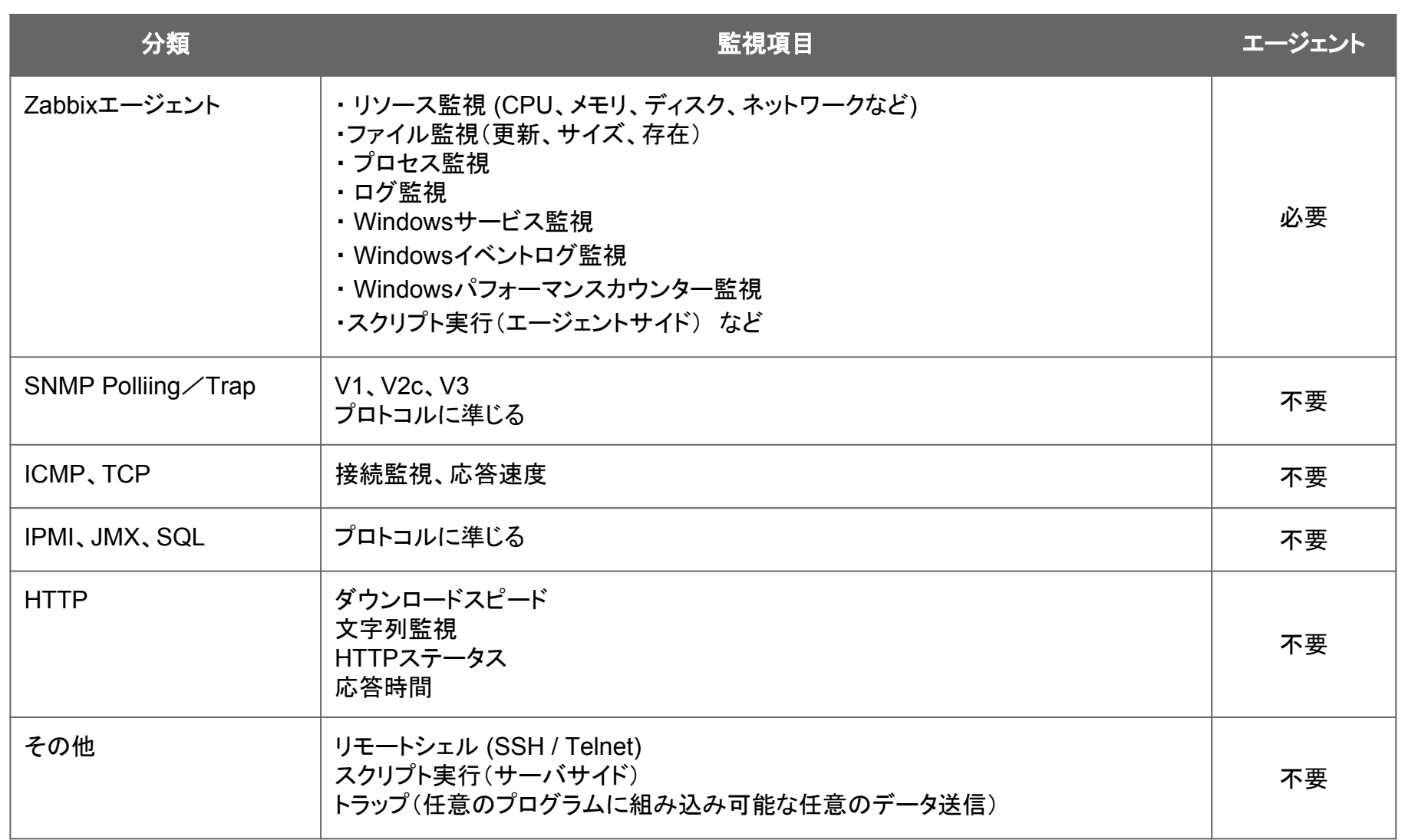

Do the Next, Open your Window

**MIRACLE** 

# NNM (Network Node Manager) はどうする?

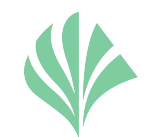

### NNMのZabbixへの置き換えは使い方によって検討が必要

Zabbixで䛿以下が可能

- ・SNMP監視/SNMPトラップ監視は可能
- ・ 手動で䛾マップ作成

ただし、以下はできない または 苦手

- ・ インテリジェントな自動マップ作成
- ・ 高度な解析機能
- ・大量ノードを管理してのマップ表示

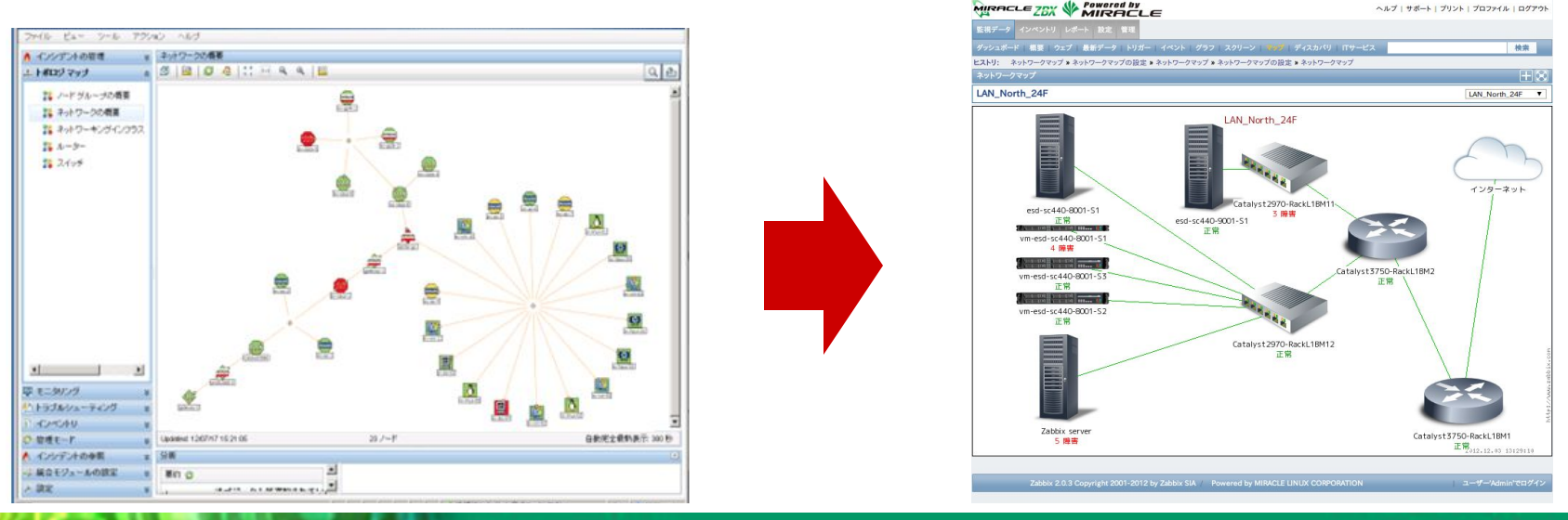

Do the Next, Open your Window

#### MIRACLE

### 商用監視ツール連携の仕組み

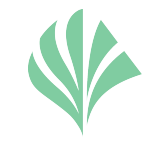

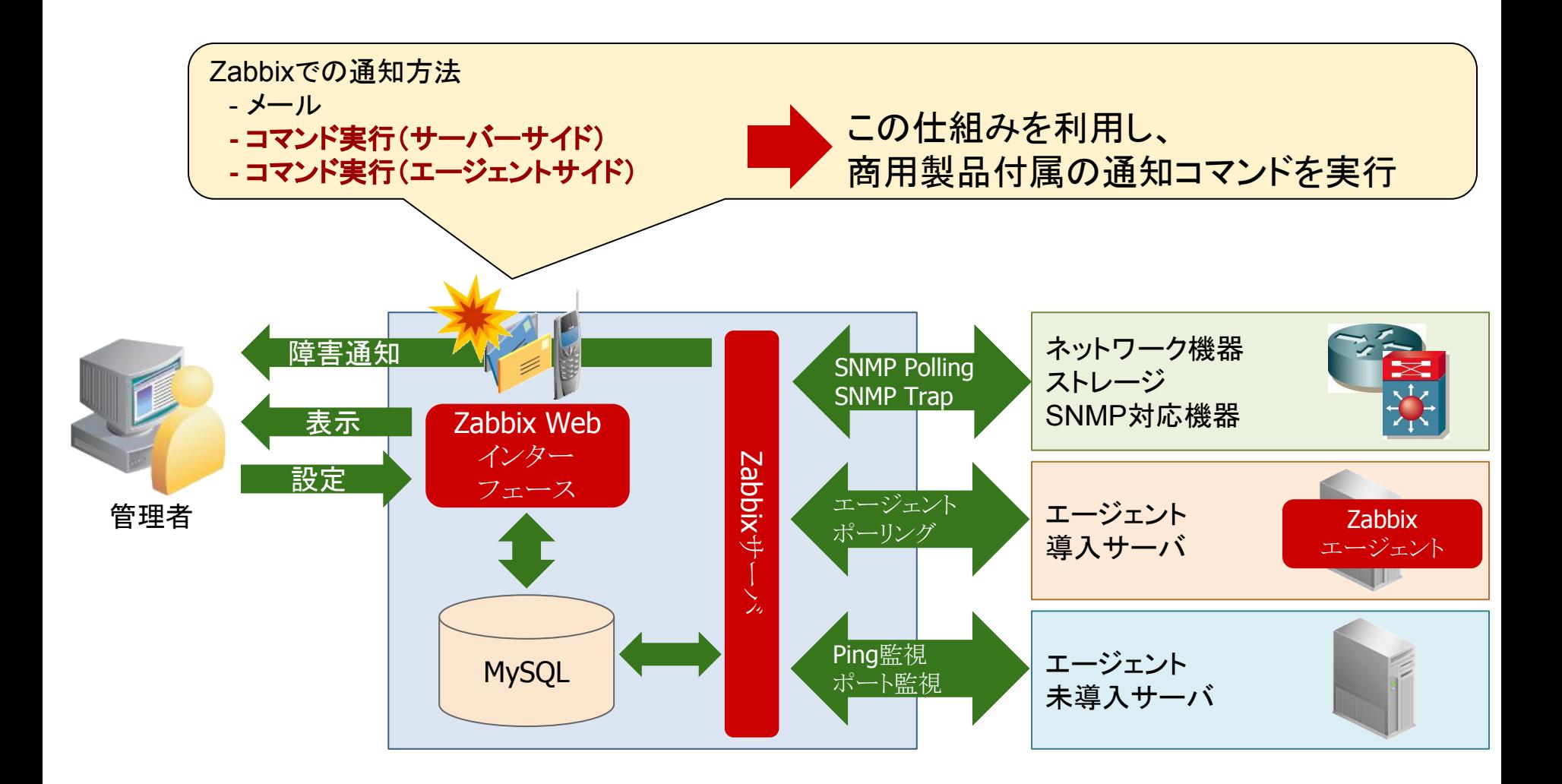

Do the Next, Open your Window

**MIRACLE** 

## JP1とZabbix連携の方法

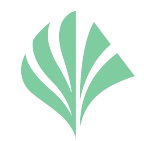

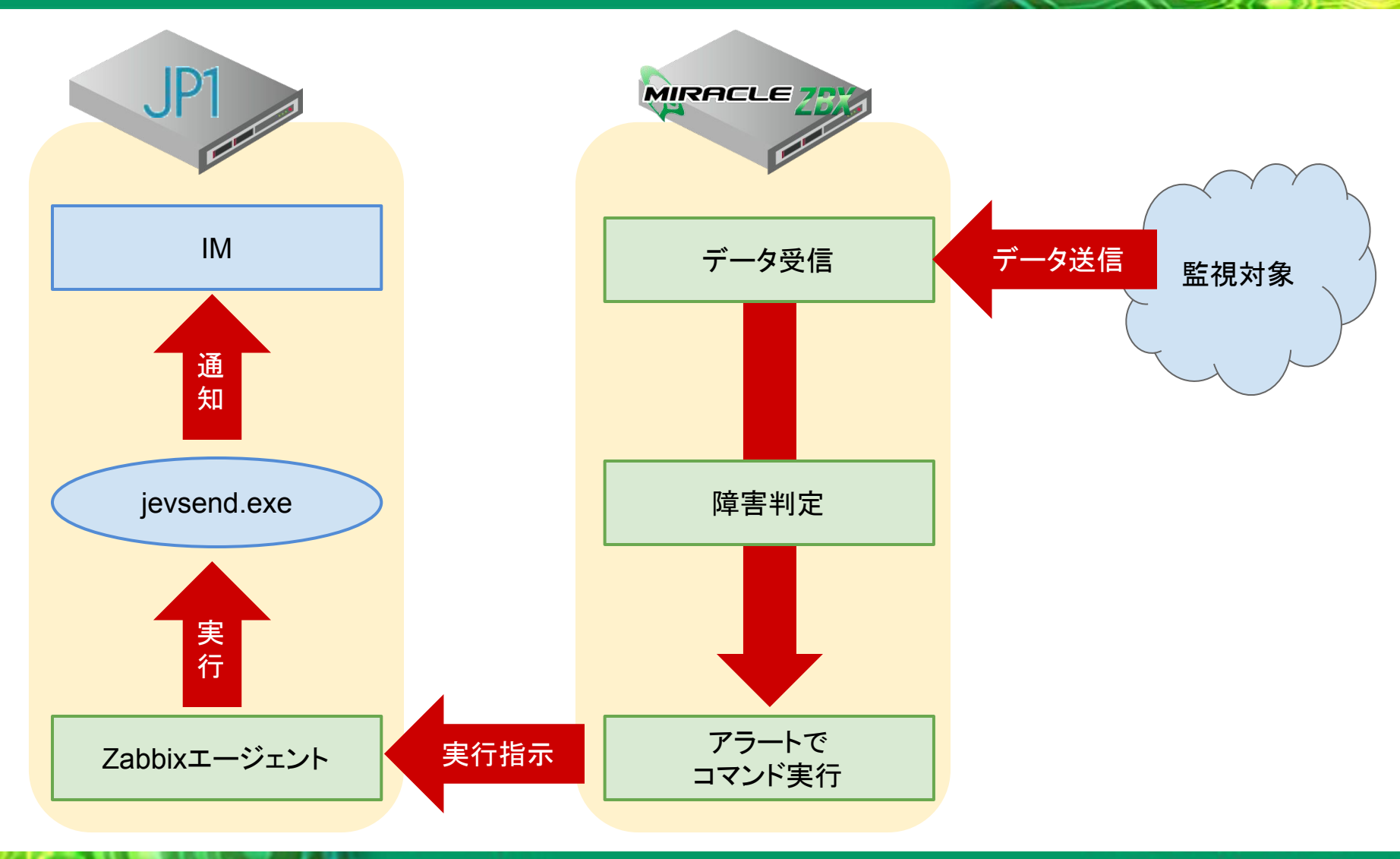

Do the Next, Open your Window

#### **MIRACLE**

## JP1-Zabbixの重要度の紐付け

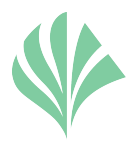

・Zabbixで定義された障害の重要度にJP1での障害の重要度を紐付けて IM上で障害䛾重要度が表示できるよう設定を行う。

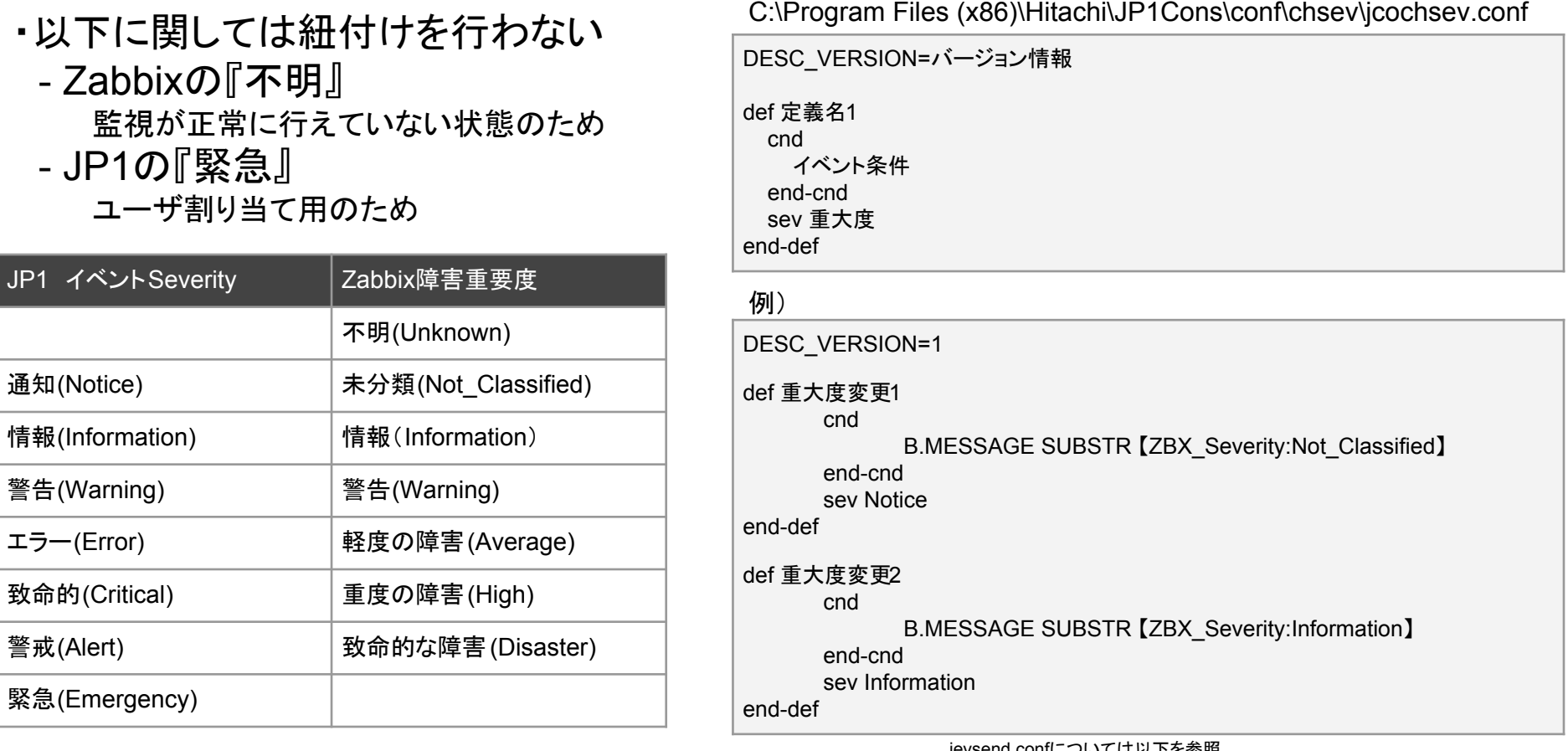

jevsend.confについては以下を参照 http://itdoc.hitachi.co.jp/manuals/3020/30203K0660/BASE0105.HTM

#### **MIRACLE**

Do the Next, Open your Window

# プロセスダウンの通知例

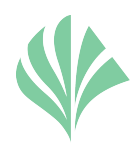

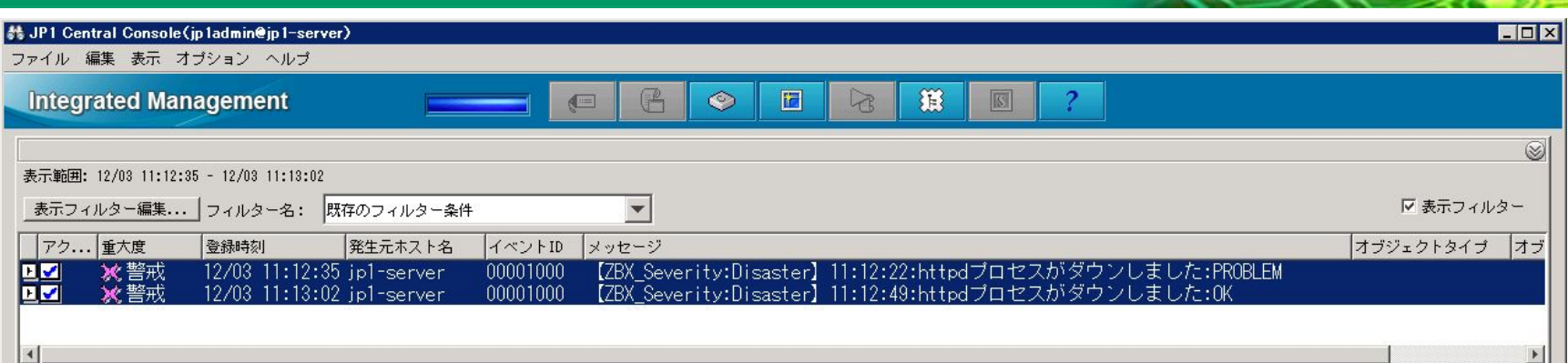

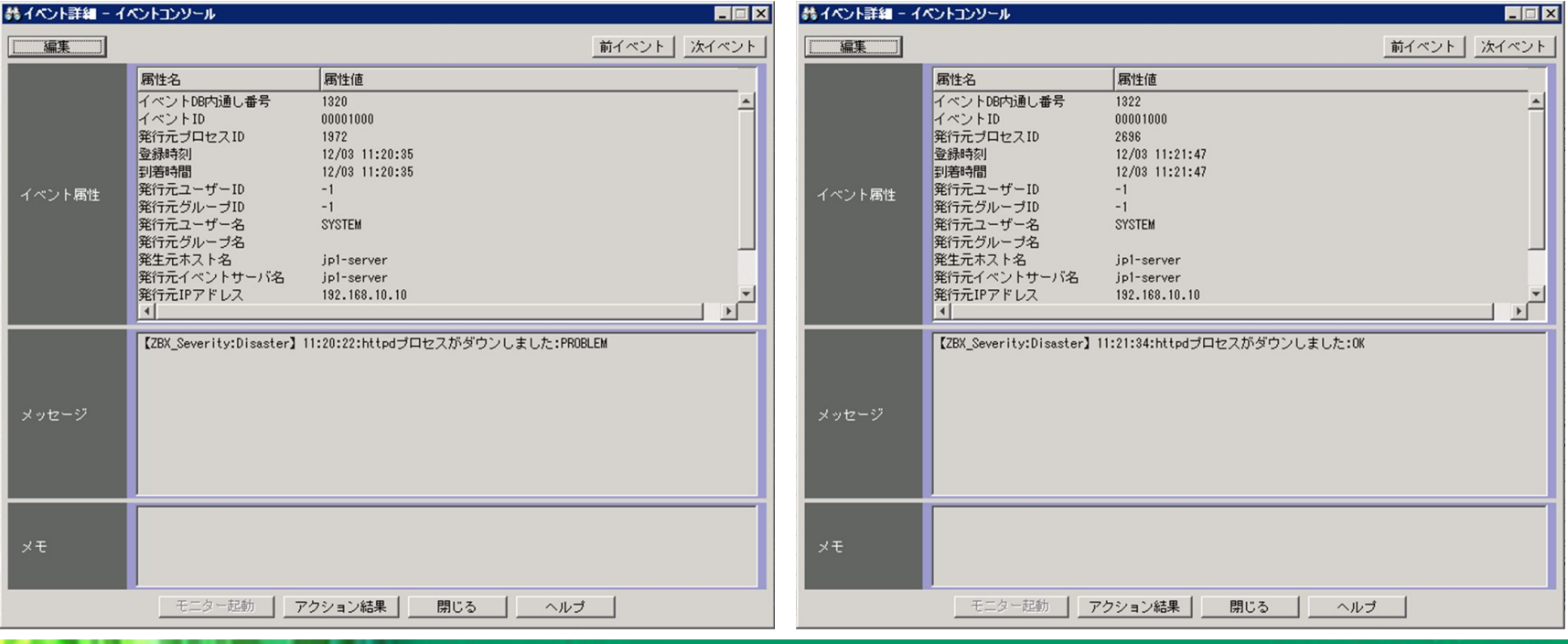

Do the Next, Open your Window

**MIRACLE** 

# エラーログ検知、SNMPトラップ受信の通知例

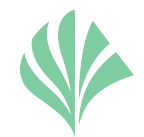

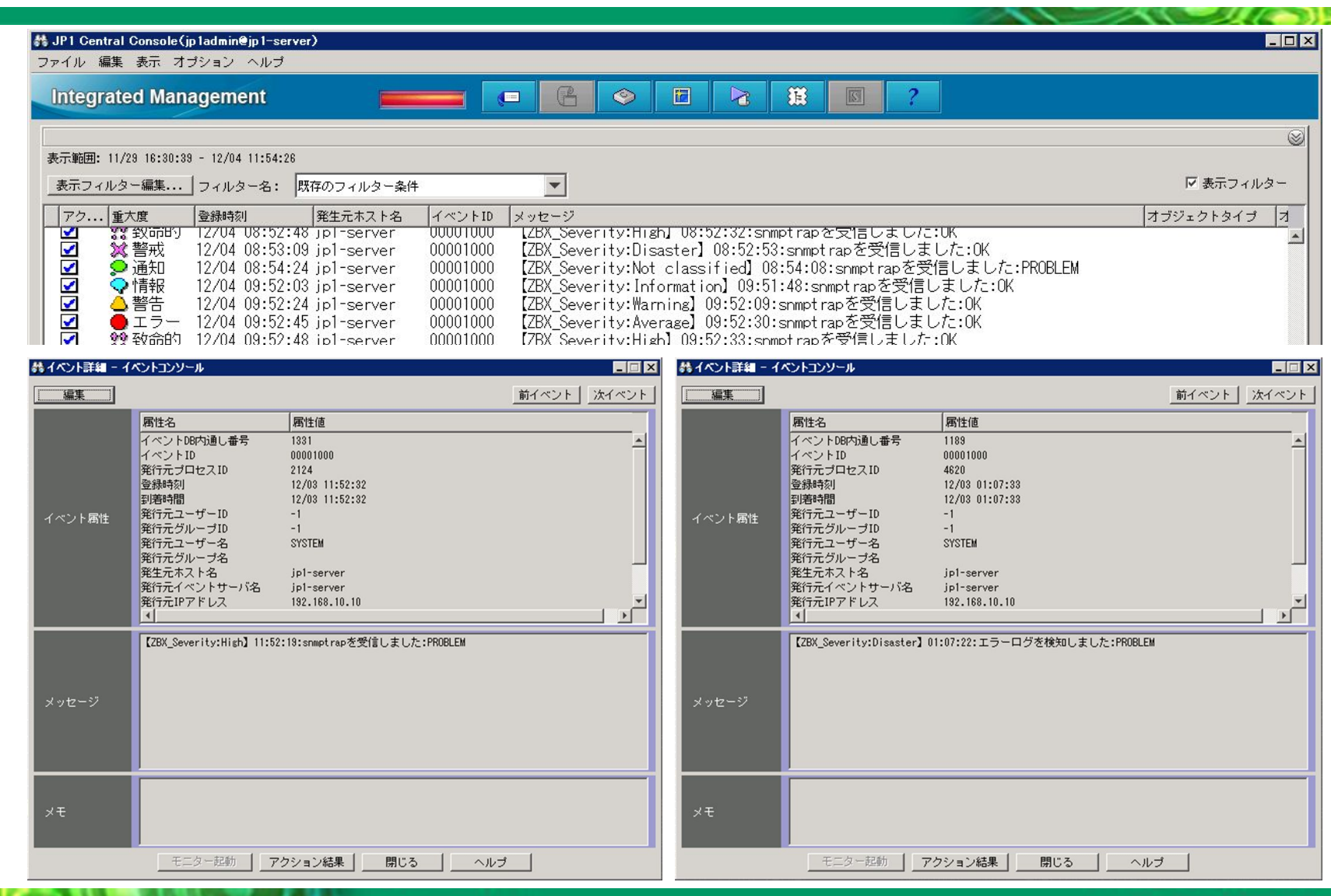

Do the Next, Open your Window

**MIRACLE** 

メッセージ䛾整形方法

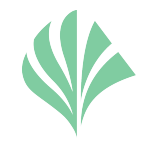

### マクロを使ってjevsendに引数を渡す ※マクロとは:Zabbixで利用できる変数

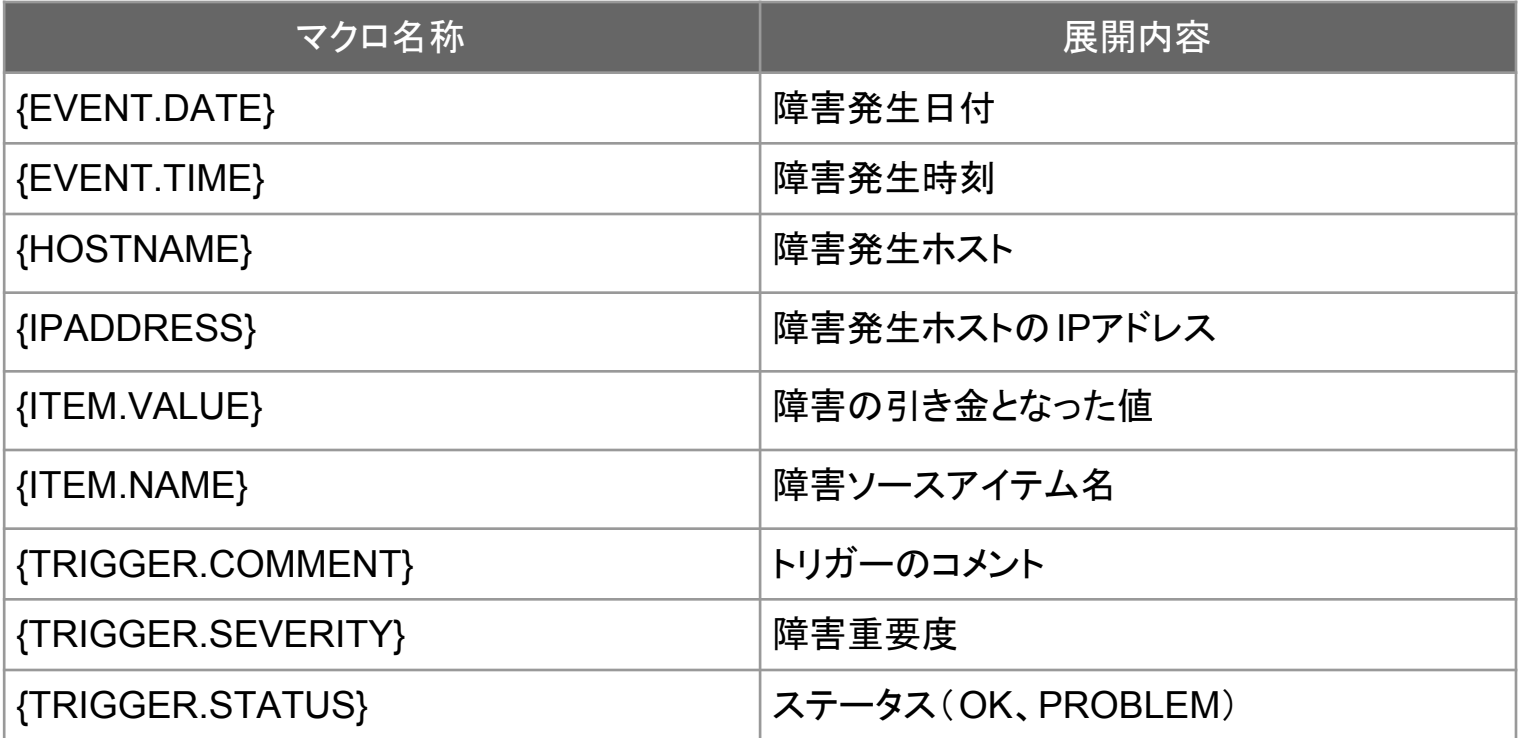

#### コマンド指定例

"jevsend.exe" -i 1000 -m "【ZBX\_Severity:{TRIGGER.SEVERITY}】{TRIGGER.NAME}:{TRIGGER.STATUS}"

マクロの詳細は以下の URLを参照。

[https://www.zabbix.com/documentation/2.0/manual/appendix/macros/supported\\_by\\_location](https://www.zabbix.com/documentation/2.0/manual/appendix/macros/supported_by_location)

Do the Next, Open your Window

**MIRACLE** 

アラートバーストの検証

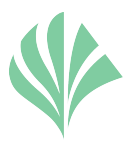

 $\Box$ 

 $\Box$   $\times$ 

前イベント | 次イベント

前イベント | 次イベント

#### ◆ 検証内容

スクリプトを使って 100件のSNMPトラップを連発

#### 検証結果

- 1秒以内に100件全てのSNMPトラップの送信が完了
- Zabbixへの登録は約2秒で完了
- JP1への登録は7秒で完了

### ◆ 備考

本検証中に右記のメッセージが JP1上で出力された。 本メッセージはJP1へ大量のイベントを通知したため、 イベント生成が滞留しデフォルトのしきい値 10件を超過したた め発生したメッセージとなる。

なお、全SNMPトラップがイベントとして登録された後、回復し ていることを確認できた。

#### ◆ 検証環境

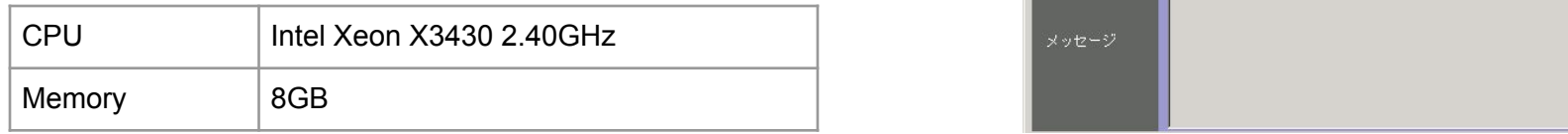

Do the Next, Open your Window

#### **MIRACLE**

Copyright © 2000-2016 MIRACLE LINUX CORPORATION All rights reserved 18

おイベント詳細 - イベントコンソール

属性名 イベントDB内通し番号

イベントID

登録時刻 到着時間

発行元プロセスID

発行元ユーザーID

発行元グループID

発行元ユーザー名

発行元グループ名 発生元ホスト名

発行元IPアドレス

発行元イベントサーバ名

属性值

00003FA5

12/04 12:45:00

1769

3368 12/04 12:45:00

 $-1$ 

 $-1$ 

**SYSTEM** 

jp1-server

ip1-server

属性值

00003FA6

12/04 12:45:08

12/04 12:45:08

1839

3368

 $-1$ 

 $-1$ 

**SYSTEM** 

ip1-server

jp1-server

192.168.10.10

KAVB2072-I jp1-serverでjp1-serverから要求されたコマンドの先行入力数が0件になりました。

192.168.10.10

KAVB2071-W jp1-serverでjp1-serverから要求されたコマンドの先行入力数が閾値[10件]を超えました。

編集

イベント属性

メッセージ

編集

イベント属性

熱イベント詳細 - イベントコンソール

属性名

イベントID

登録時刻

到着時間

イベントDB内通し番号

発行元プロセスID

発行元ユーザーID

発行元グループID

発行元ユーザー名

発行元グループ名 発生元ホスト名

発行元IPアドレス

 $| \cdot |$ 

発行元イベントサーバ名

制限事項/注意事項

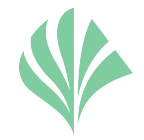

- JP1サーバーがメッセージ受信順に イベント登録される 1. イベントの登録順序 {EVENT.TIME} マクロを使い メッセージ内に時刻を記載
- Zabbixで䛿閾値にマッチしないメッセージを 受信すると回復してしまう 2. SNMPトラップやログ監視の回復イベント JP1の設定でイベント登録を除外 Zabbix䛾設計で対処
- 3. ログの内容や、受信したSNMPトラップのメッセージの通知
	- "(ダブルクォート)などで メッセージがきれてしまう スクリプトで整形
- 4. イベントコンソールの『登録ホスト名』

jevsendで䛿ソースホストを指定できない

{HOST.NAME}マクロを使い メッセージ内で障害発生元ホストを記載

Do the Next, Open your Window

**MIRACLE** 

ライセンスの考え方の注意事項

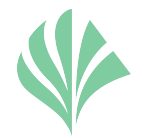

- ・一部の商用監視製品では**登録ノ一ド数による課金**の考え方がある
- ・そのため、ライセンス的に実現可能か?はメーカーに確認が必要

(2)ライセンスルール 他のサーバー監視製品(WebSAM製品ではESMPROなど)配下の管理ノードをHP Operations Agent software経由でモニタリングしている場合にはHP Operations Target Connectorライセンスが必要です。ご購 入する際には上記ノード数をご確認ください。

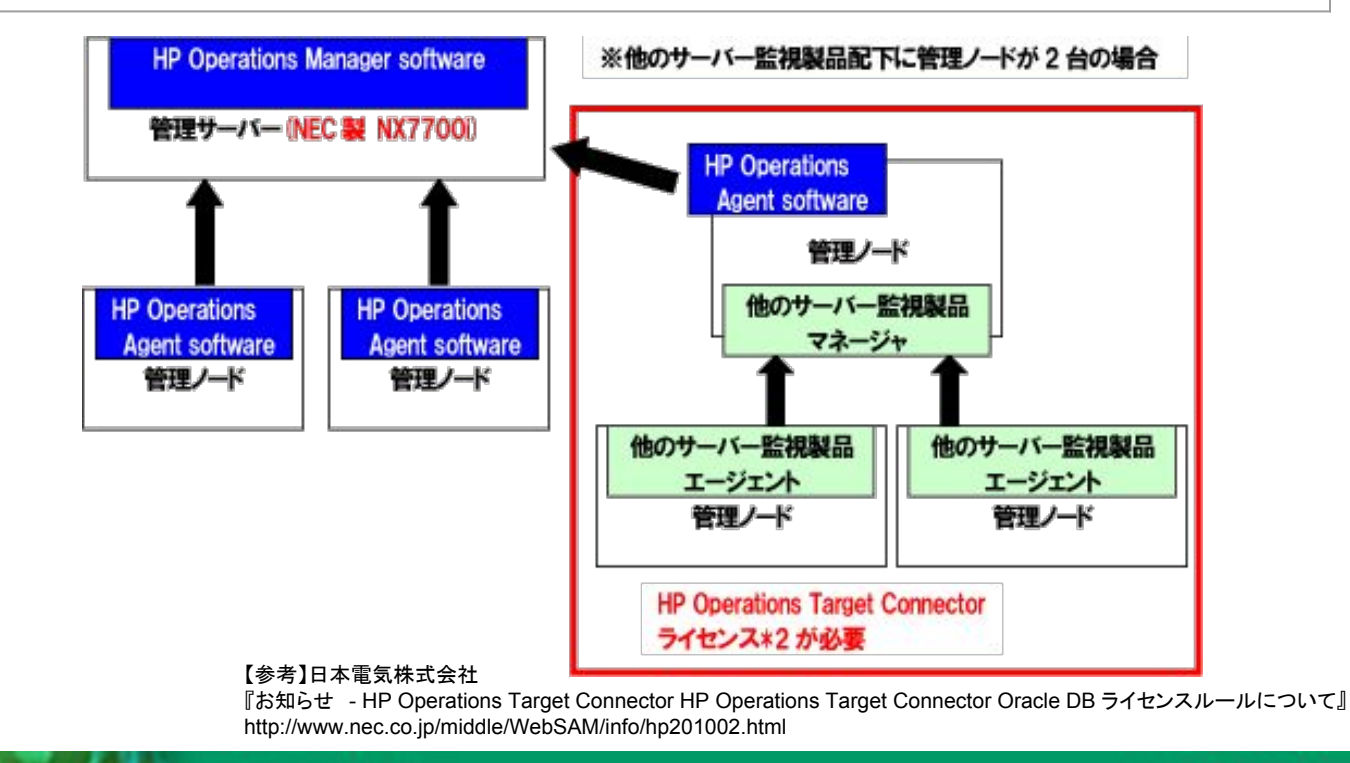

Do the Next, Open your Window

**MIRACLE** 

他䛾OSSでマネージャーとジョブコンを代替

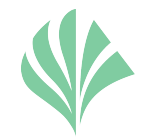

#### さらに他のOSSを利用することでJP1/IMとJP1/AJSの代替も可能

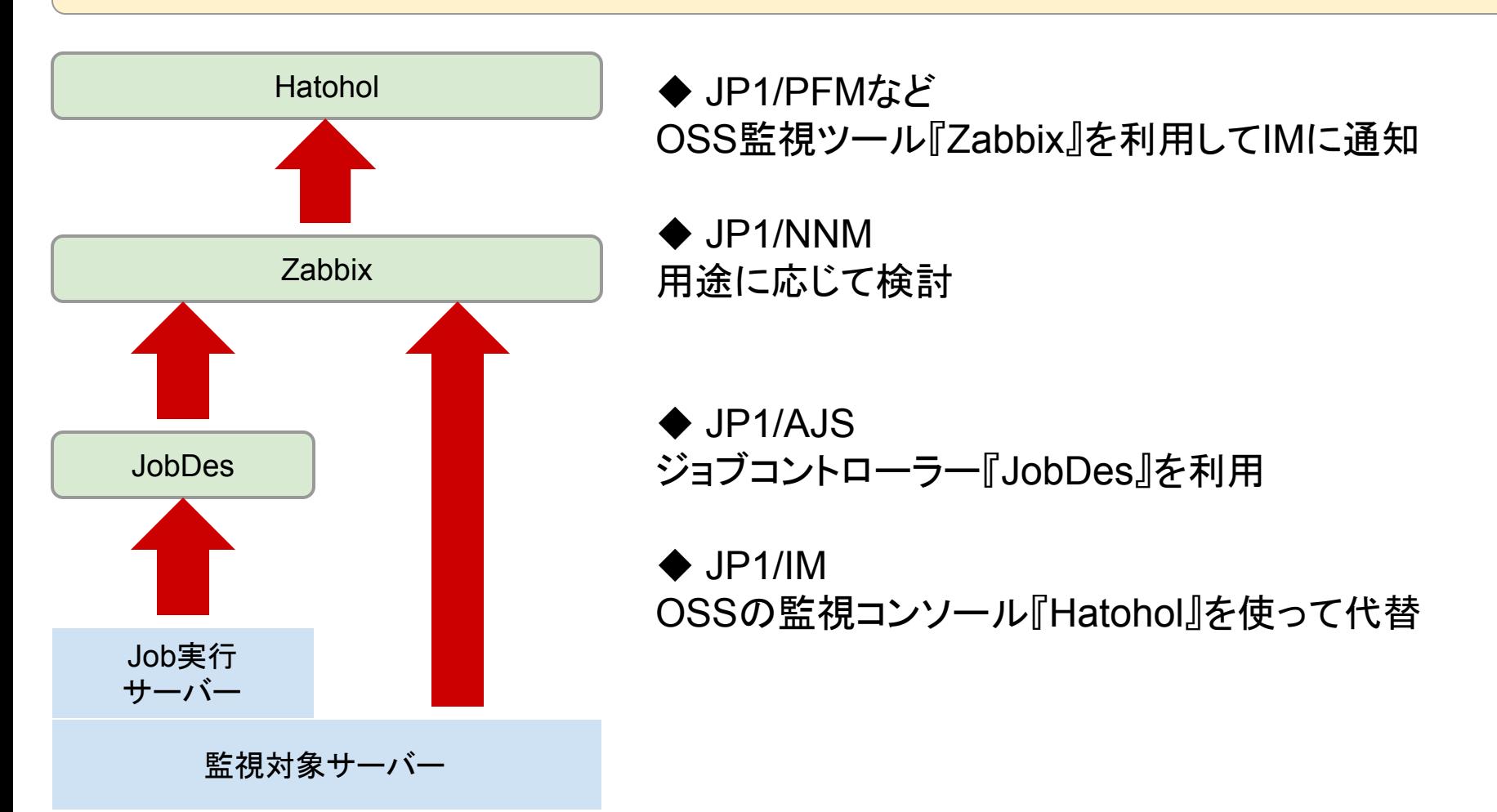

Do the Next, Open your Window

MIRACLE

### 監視ツールにジョブ管理機能をプラス! HTL-JobDes

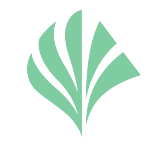

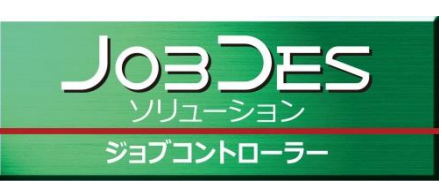

JobDesは、Hinemos®のジョブ管理機能をWEBブラウザ上から管理/設定する ことを可能としたブラウザ操作型のジョブコントロールツールです。 他監視ツールと連携させることで、御社の運用管理にこれまでの「監視」機能 に加え、「ジョブ管理機能」を手軽にプラスすることができます。

#### **■ JobDes**管理コンソール **TOP**画面

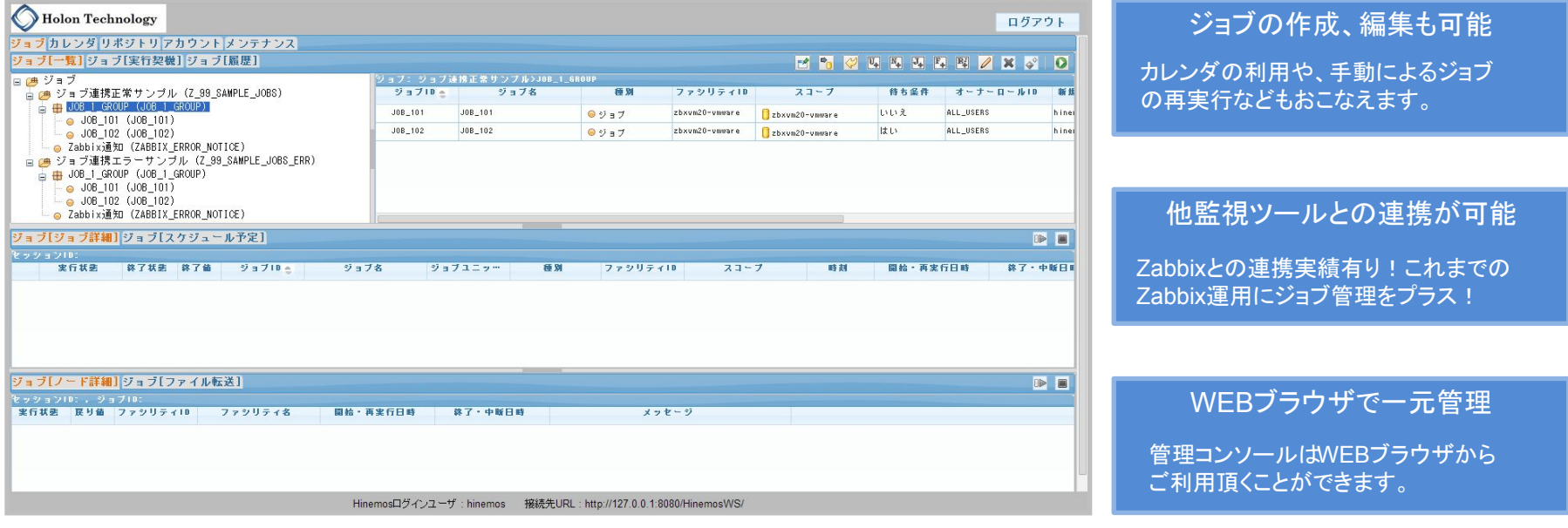

**Hinemos®**䛾ジョブ管理機能で制御できる機能を**JobDes**で設定**/**実行することができます! ジョブコントロールツールに高額な商用製品を追加導入する必要はもうございません!

Do the Next, Open your Window

**MIRACLE** 

### MIRACLE ZBXとの連携も可能

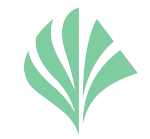

既に監視ツールを導入されている場合でも、 JobDesなら容易にジョブ管理機能をプラスできます。 ホロンテクノロジーでは ZABBIXとの連携実績により、ZABBIXコンソール画面から JobDesでの ジョブ実行結果䛾確認を実現しています。

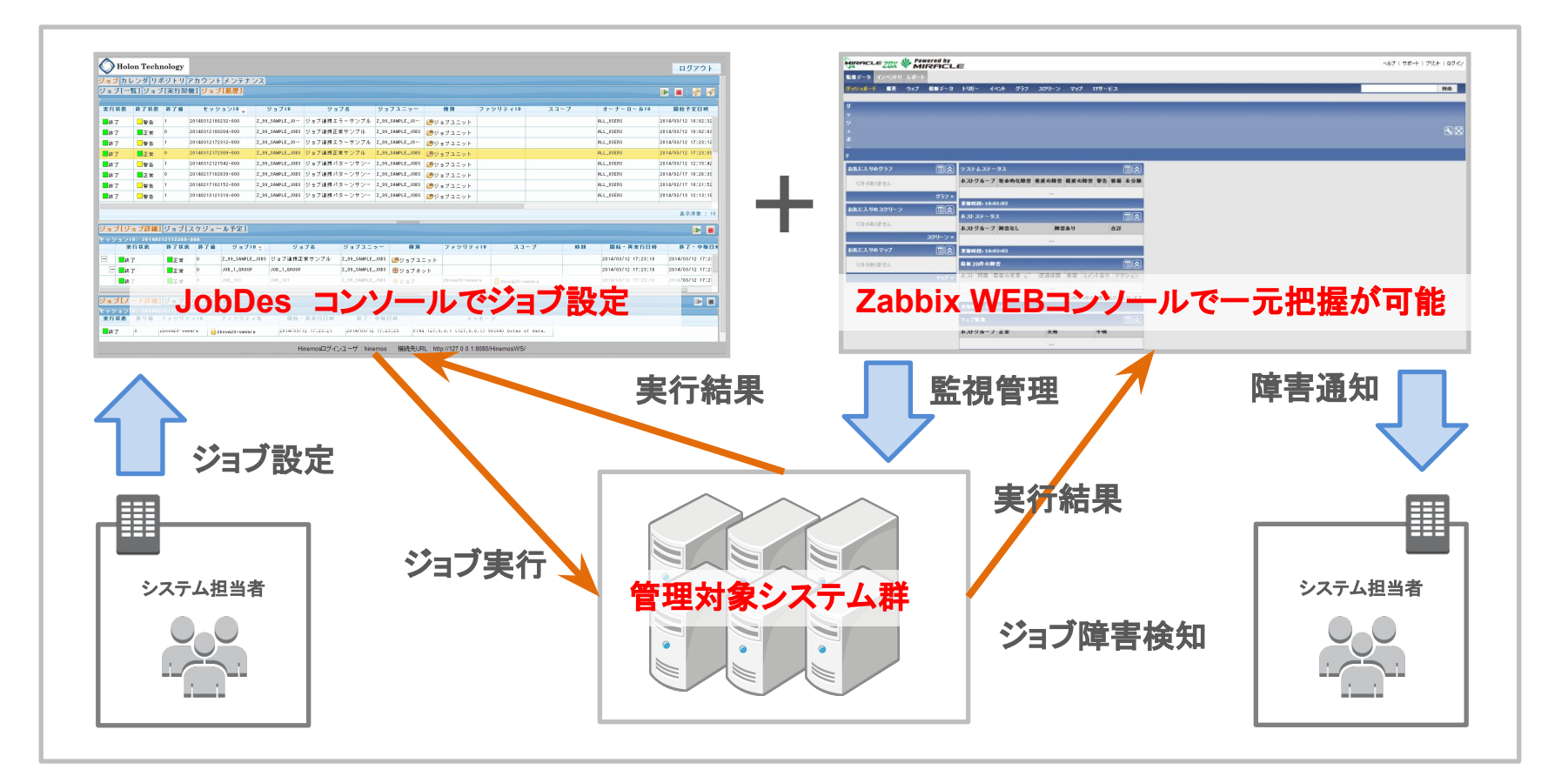

Do the Next, Open your Window

**MIRACLE** 

### 複数の運用管理ソフトを集約できる監視コンソール OpenStack対応!! **OSS運用統合ソフト Hatohol**

https://github.com/project-hatohol/hatohol

**Hatohol** 

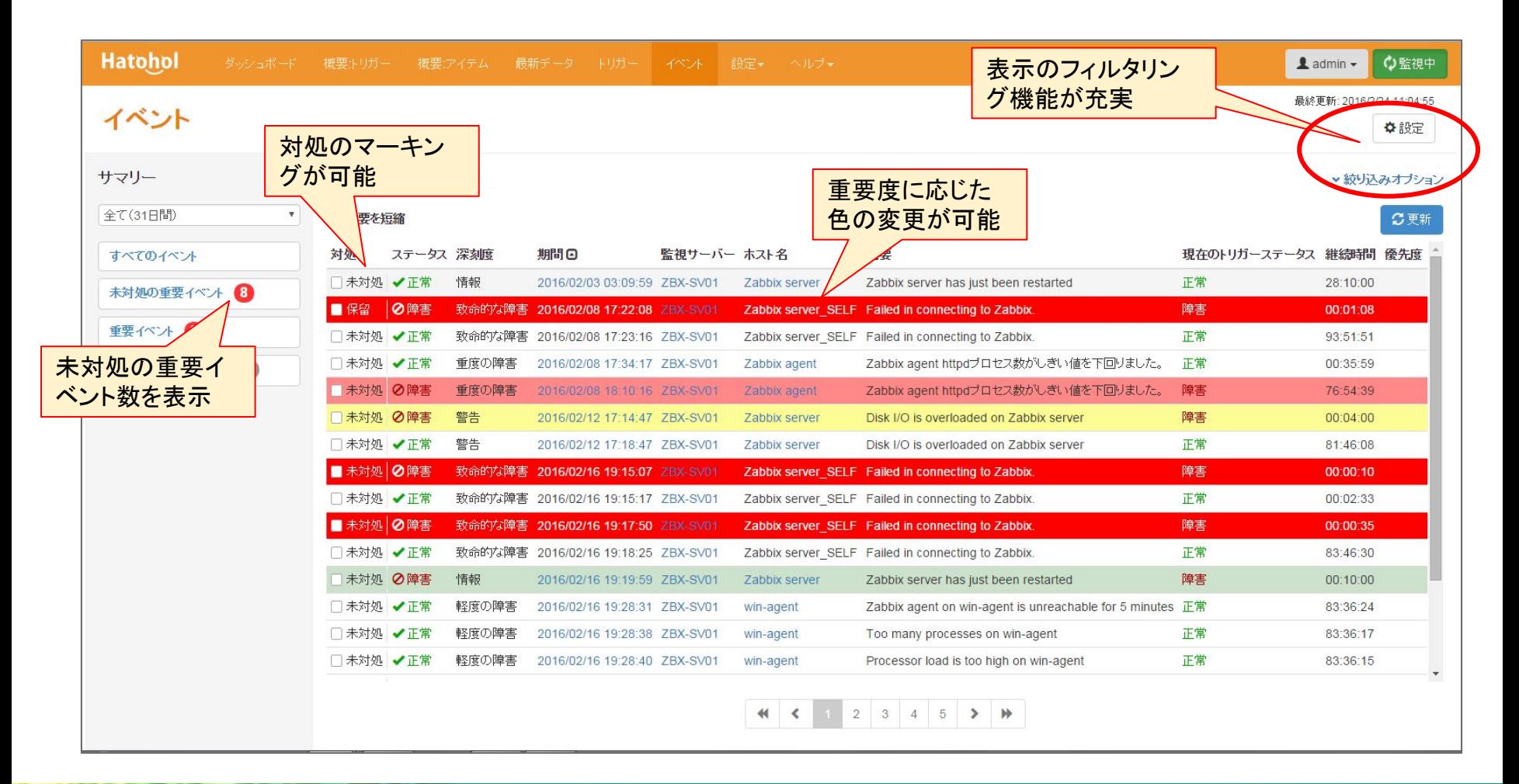

Do the Next, Open your Window

#### **MIRACLE**

これで解決!! 運用管理のコストダウン

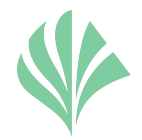

### 運用管理䛾コストダウンに䛿**OSS**

### 既存ツールと**OSS**䛾連携で 運用負担を最低限に段階的な移行

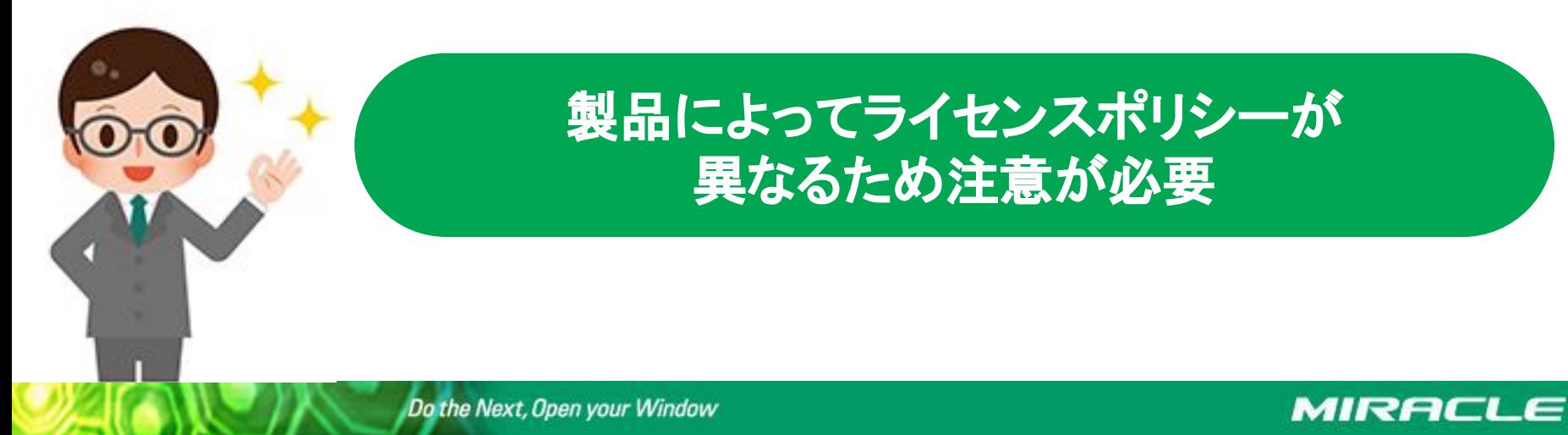

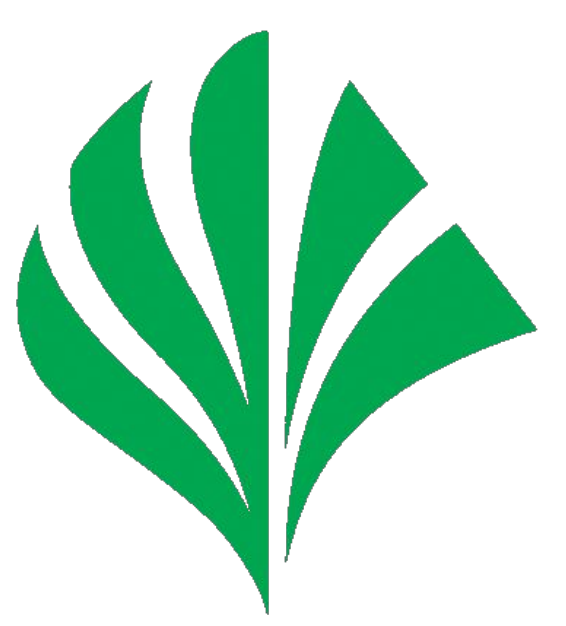

# MIRACLE

本セミナーおよびミラクル・リナックス製品に関する お問い合わせは以下までお願い致します

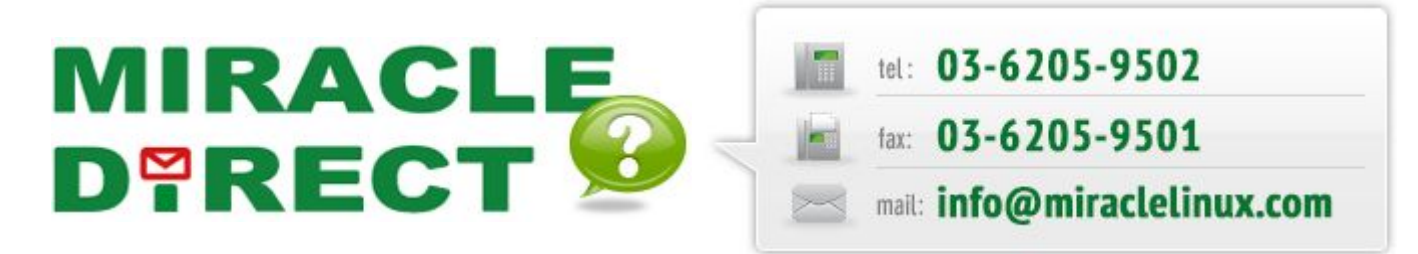

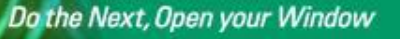

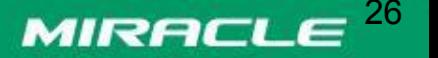